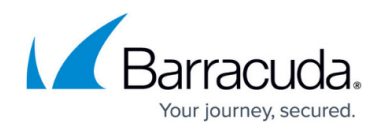

## **Running Backup Sets from the Home Dashboard**

<https://campus.barracuda.com/doc/93198484/>

To run backup sets from the Home dashboard, perform the following steps.

1. Click the **Expand All** check box, and then click the **Apply** button. The Backup Sets are displayed.

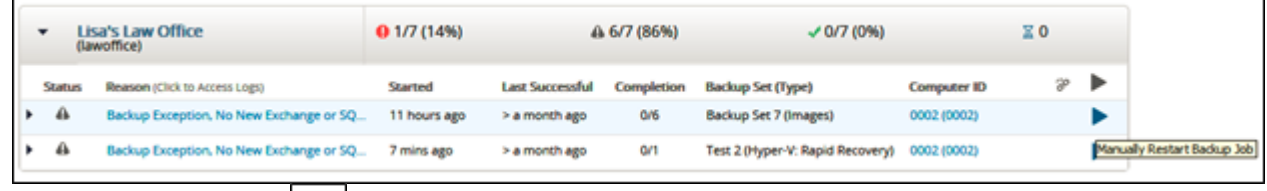

2. Select the run arrow  $\Box$  to manually start a backup job. A new backup job is started.

The Status and Reason columns display backup job information.

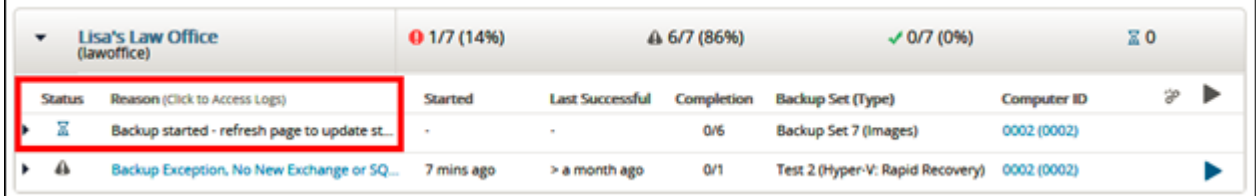

3. Refresh the page to display updated status.

## Barracuda Intronis Backup

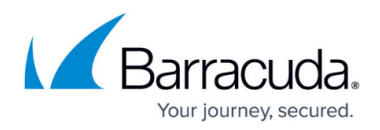

## **Figures**

- 1. Backup Sets displayed
- 2. run arrow
- 3. Status and Reason columns

© Barracuda Networks Inc., 2024 The information contained within this document is confidential and proprietary to Barracuda Networks Inc. No portion of this document may be copied, distributed, publicized or used for other than internal documentary purposes without the written consent of an official representative of Barracuda Networks Inc. All specifications are subject to change without notice. Barracuda Networks Inc. assumes no responsibility for any inaccuracies in this document. Barracuda Networks Inc. reserves the right to change, modify, transfer, or otherwise revise this publication without notice.